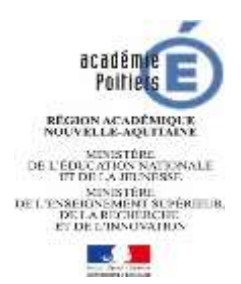

## **PROMOTIONS 2020 SECOND DEGRE PRIVE**

# **AVANCEMENT A LA HORS-CLASSE**

#### **DES MAITRES CONTRACTUELS OU AGREES A TITRE DEFINITIF**

## **NOTICE TECHNIQUE i-Professionnel à destination des enseignants**

**Préambule : contrairement à l'accès au 3ème grade (Classe Exceptionnelle / Vivier 1), il ne s'agit pas ici de faire acte de candidature pour le 2ème grade (HC) mais d'enrichir votre dossier sur I-Professionnel.** 

Vous relevez des échelles de rémunération des professeurs certifiés, PEPS, PLP ou professeur agrégé et vous avez au moins deux ans d'ancienneté dans le **9 ème échelon de la classe normale au 31 août 2020**, vous êtes concernés par ces dispositions.

#### **I - CONNEXION A I-PROFESSIONNEL**

Si vous souhaitez enrichir votre CV, vous devez vous connecter à l'adresse suivante à compter du **mercredi 24 juin au vendredi 3 juillet 2020 dernier délai.**

#### **Pour votre information, vous pouvez vous connecter :**

 $\rightarrow$  soit depuis le site académique : [www.ac-poitiers.fr](http://www.ac-poitiers.fr/) sur lequel vous devez vous identifier en cliquant sur « intranet ».

Une boîte de dialogue s'ouvrira et demandera de saisir un identifiant et un mot de passe.

L'identifiant et le mot de passe sont ceux du mél ouvert (messagerie académique) initialisés de la manière suivante :

 $-$  login = 1<sup>ère</sup> lettre du prénom + nom + chiffre en cas d'homonymie

exemple : Nadia Dupont = ndupont2

- mot de passe = NUMEN ou votre mot de passe si vous l'avez changé.

(Si vous avez égaré votre mot de passe, rendez-vous sur l'icône « OUPS »

Une fois l'opération réalisée, ce sera à nouveau le NUMEN qui deviendra le mot de passe)

Si vous aboutissez sur un écran « le certificat de sécurité de ce site Web présente un problème » : cliquez sur « continuer avec ce site Web (non recommandé) ».

Allez dans « Mes applications » et cliquez sur « i-Professionnel (par ARENA) ». Cliquez sur «Gestion des personnels», puis sur « i-Professionnel Enseignant ».

 $\rightarrow$  soit depuis l'URL suivante : www.education.gouv.fr/iprof-siap L'identifiant et le mot de passe sont les mêmes que ci-dessus

Pour tout problème d'accès à l'application **i-Professionnel** vous pouvez : soit adresser un mél à l'adresse : [assistance@ac-poitiers.fr](mailto:assistance@ac-poitiers.fr) soit appeler au 05 16 52 66 86.

Après vous être connecté, vous accédez à votre **dossier i-Professionnel**. Deux menus apparaissent à gauche de l'écran :

- courrier
- services

Cliquer sur le menu « **COURRIER** » :

Si vous êtes promouvable ou susceptible de l'être, un courrier électronique vous en informe dans la rubrique «courriers reçus», choix du thème «gestion collective».

Vous devrez consulter régulièrement cette boite pour relever vos messages et ce tout au long de la procédure d'élaboration des tableaux d'avancement à la hors classe.

Cliquer sur le menu « **SERVICES** »

#### **II - ELABORATION DE VOTRE DOSSIER DE PROMOTION**

**SI VOUS ETES PROMOUVABLE,** LES INSTRUCTIONS A SUIVRE POUR VALIDER VOTRE DOSSIER DE PROMOTION SONT PRECISEES CI-DESSOUS.

#### **LA VALIDATION DOIT ETRE FAITE AVANT LE VENDREDI 3 JUILLET 2020, DELAI DE RIGUEUR.**

SEULS LES ELEMENTS RENSEIGNES DANS VOTRE DOSSIER PROMOTION i-Professionnel POURRONT ETRE PRIS EN CONSIDERATION POUR L'INSTRUCTION DE VOTRE DOSSIER

#### 1. « **INFORMEZ-VOUS** »

Un message vous confirme si vous êtes promouvable en vous offrant la possibilité d'utiliser le service SIAP/i-Professionnel pour participer à la campagne d'avancement à la hors classe de votre corps. Si vous n'êtes pas promouvable, un message vous indiquera que vous n'êtes pas concerné par le service SIAP / I professionnel.

Choisir le tableau d'avancement qui vous concerne et cliquer sur OK.

Vous accèderez à une page qui vous permettra de vous informer, de compléter votre dossier et de le valider.

#### 2. « **COMPLETER VOTRE DOSSIER** »

Si vous cliquez sur ce menu, vous accèderez à votre dossier de promotion. Ce dernier est composé de **5 onglets en haut de l'écran.**

**Vous devez impérativement passer dans chacun de ces onglets.**

#### - **ONGLET SITUATION DE CARRIERE :**

Cette rubrique est pré renseignée et n'a pas à être complétée.

Vous pouvez signaler une erreur à votre gestionnaire en cliquant sur le bouton **« signaler une erreur »**. Certains des éléments d'information de cette rubrique sont pris en considération pour l'examen de votre valeur professionnelle. Il convient donc de les vérifier.

#### - **ONGLET AFFECTATIONS :**

Cette rubrique est pré renseignée et n'a pas à être complétée.

Vous pouvez signaler une erreur à votre gestionnaire en cliquant sur le bouton **« signaler une erreur »**. Certains des éléments d'information de cette rubrique sont pris en considération pour l'examen de votre valeur professionnelle. Il convient donc de les vérifier.

#### **Les deux onglets, qui suivent, sont une extraction de votre curriculum vitae que vous avez eu la possibilité de renseigner depuis l'ouverture du service i-Professionnel.**

Si vous avez déjà renseigné votre CV, vous n'avez plus qu'à le compléter le plus précisément possible en fonction des indications qui figurent ci-dessous.

Si vous n'avez jamais renseigné votre CV, vous devez saisir tous les éléments qui figurent ci-dessous pour l'examen de votre valeur professionnelle

#### - **ONGLET QUALIFICATIONS ET COMPETENCES :**

Renseigner cette rubrique par le bouton **« ajouter ».**

Vous pourrez saisir les titres et diplômes que vous possédez, ainsi que les formations et compétences que vous détenez, en renseignant chaque ligne de l'écran et en utilisant les menus déroulants.

Vous devez « **valider** » votre saisie avant de saisir les titres et diplômes ou formations et compétences suivants par le bouton **« ajouter ».**

Ces éléments sont pris en considération pour l'examen de votre valeur professionnelle.

S'agissant plus particulièrement des **titres et diplômes**, les justificatifs correspondants doivent impérativement être transmis à votre gestionnaire afin que celui-ci valide l'information.

**Vous fournirez ces justificatifs soit sous forme numérique par l'icône « parcourir », soit sous forme papier.**

*Les formations et compétences retenues pour l'appréciation de la valeur professionnelle sont les suivantes : compétences en langues étrangères - compétences en français langue étrangère – compétences TICE – stage de reconversion validé – participation à un enseignement différent de sa discipline d'origine.*

#### - **ONGLET ACTIVITES PROFESSIONNELLES**

Renseigner cette rubrique par le bouton **« ajouter ».**

Vous accèderez à une page où figure en haut **un menu déroulant** dans lequel sont répertoriées toutes les activités professionnelles prises en considération pour l'appréciation de la valeur professionnelle.

Vous pourrez **saisir successivement toutes les activités professionnelles que vous avez menées parmi le menu déroulant,** puis vous saisirez l'année pendant laquelle vous avez mené cette activité et un résumé de cette dernière.

Vous pouvez joindre un justificatif de cette formation ou de la compétence acquise sous forme numérique par l'icône **« parcourir ».**

Après chaque saisie d'activité professionnelle menée, vous devez **« valider »** avant de **saisir la suivante** par le bouton **« ajouter ».**

Ces éléments sont pris en considération pour l'examen de votre valeur professionnelle.

*Les activités professionnelles retenues pour l'appréciation de la valeur professionnelle sont les suivantes : tutorat – conseiller pédagogique – formateur IUFM/ESPE ou FCE – classe européenne – responsable d'un projet académique – membre de jury de concours – élaboration de sujets de concours – appui aux corps d'inspection.*

#### - **ONGLET IMPRIMER DOSSIER**

Après avoir renseigné les quatre onglets très précisément, **vous devez sélectionner le 5ème onglet « imprimer dossier » et cliquer sur le bouton « imprimer »**. Cette fonction vous permettra de conserver un récapitulatif de votre dossier de promotion mis à jour.

### **RAPPEL**

LES DOSSIERS DE PROMOTION I-PROFESSIONNEL DEVRONT AVOIR ETE MIS A JOUR PAR LES ENSEIGNANTS

#### **AVANT LE VENDREDI 3 JUILLET 2020 (Campagne ouverte pour les enseignants du mercredi 24 juin au vendredi 3 juillet 2020 dernier délai)**